- 1. Šajā "zināšanu vitamīnā" iemācīsies kā
- 2. Iepazīstināšana un pirmie soļi...
- 3. 3. LICEcap rīka logs
- 4. 4. Attēla ierakstīšana
- 5. Animēta attēla ievietošana PowerPoint prezentācijā
- 6. Noderīgas saites

# **Animēta attēla ierakstīšana un tā lietošana PowerPoint prezentācijā**

Atslēgvārdi: *attēla ierakstīšana*, *animēts attēls, ekrāna tveršana, ekrāna ierakstīšana, ekrāna ierakstītājs, GIF, animēts GIF, LICEcap* 

# **1. Šajā "zināšanu vitamīnā" iemācīsimies kā …**

- Peles kustības ierakstīšana un kā to izdarīt.
- Kā piedod dzīvību prezentācijai ar īsu animētu attēlu virkni.
- Ierakstīt attēlu, izmantojot LICEcap rīku.
- Ievietot ierakstīto animēto attēlu PowerPoint prezentācijā.

#### **2. Iepazīstināšana un pirmie soļi…**

**LICEcap** ir neliels un **viegli lietojams rīks, ar kuru notvert datora ekrāna attēlu** un to saglabāt **kā animētu GIF attēlu**. GIF formātu parasti lieto stacionāriem attēliem. LICEcap rīkā var iegūt GIF datni, kas ir sava veida datora ekrānā vai tā daļās notiekošā **ieraksts.** Tādēļ ar šī rīka palīdzību iespējams izveidot **animāciju, kurā attēlots tas, kas notiek uz monitora (vai tā daļām).** GIF formātam raksturīgi tas, ka līdz apturēšanai attēls **darbojas cilpas režīmā - atkārtojas**.

Piedāvātās iespējas, lai arī to nav daudz, ļauj lietotājam ērti manipulēt uzņemtā attēla platumu, augstumu un FPS (kadru nomainas ātrumu).

Lai uzstādītu **LICEcap**, apmeklē *<https://www.cockos.com/licecap/>* (pievērs uzmanību vietnes apakšējai daļai, šķirklim *Download/ Lejuplāde*) un izvēlies operētājsistēmu, kurā animētie attēli tiks veidoti.

Turpmākā instrukcija attiecināma uz Windows.

Pēc *LICEcap v1.28 for Windows* iespējas izvēlēšanās, tiks lejuplādēta instalācijas datne.

Ja pēc veiksmīgas uzstādīšanas programma automātiski neatveras, atrod datņu mapi *LICEcap* **in** *Program Files (x86)* un atrod datni *licecap.exe*, ar kuru palaist programmu.

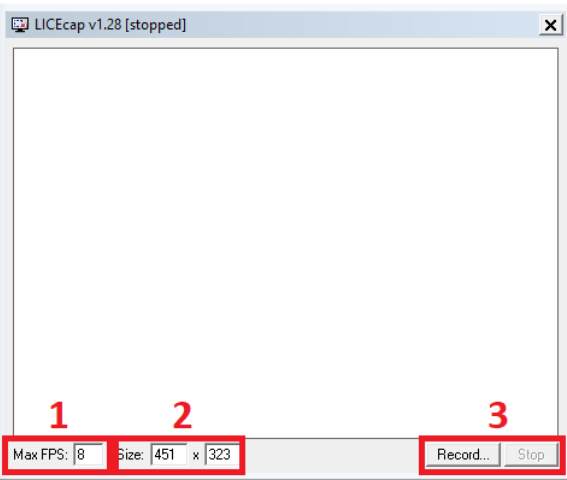

# **3. LICEcap programmas logs**

Kad programma ir uzstādīta un palaista, paradīsies šāds logs (attēls blakus). **Galvenais lauks paredzēts attēla ierakstīšanai**:

- **(1)** Šajā laukā nosaka **kadru skaitu sekundē**  jo vairāk kadru, jo lielāka datne.
- **(2)** Šajā laukā varat **manuāli noteikt izmēru logam,** kurā tiks veikta ierakstīšana. Ieraksta loga izmēru varat noteikt arī manuāli ar peli.
- **(3)** Šajā laukā ir **uzsākšanas un apstādināšanas poga** ar kuru uzsākt **ierakstīšanu**.

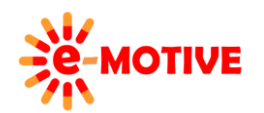

This project has been funded with support from the European Commission. This publication [communication] reflects the views only of the author, and the Commission cannot be held responsible for any use which may be made of the information contained therein.

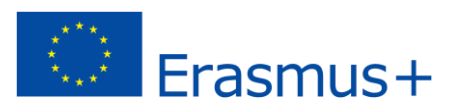

# **4. Attēla ierakstīšana**

Instrukcijas nolūkiem tiks veidots un ierakstīts attēls, kurā redzēs, kā tiek rakstīts *teksts teksta logā* **(W1)**.

Lai ierakstītu attēlu, atver teksta dokumentu un "pārklā to" ar caurredzamu *LICEcap window* **(W2)**.

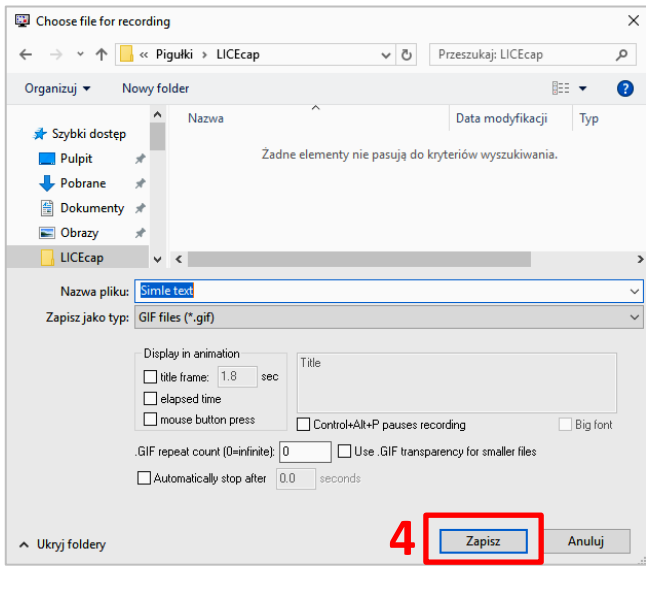

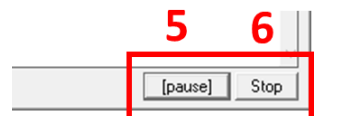

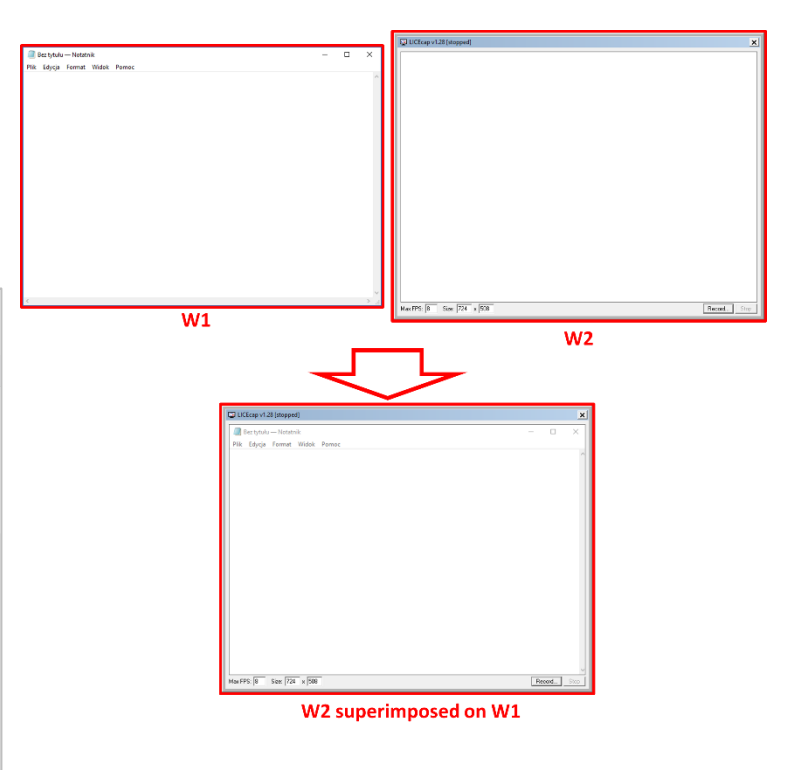

Klikšķinot uz pogas *Record/Ierakstīt* **(3)** atvērsim logu, kurā **jāizvēlas ierakstāmās datnes formāts** (šajā gadījumā: *.gif)*, **vietu, kurā saglabāt datni** un **datnes nosaukumu**. Klikšķinot *Save/Saglabāt* **(4)** pogu (poliski – *Zapisz*) **tiek uzsākta ierakstīšana –** tātad varam sākt visas darbības, kuras plānojam ierakstīt, piemērā – uzrakstīt teksta dokumentā teikumu.

LICEcap logā poga *Record/ Ierakstīt* **(3)** kļūst par *Pause/Pauze* **(5)** pogu, savukārt *Stop* **(6)** poga kļūst aktīva.

Klikšķinot pogu *Pause* **(5)**, **ieraksts tiks uz laiku apstādināts**. *Unpause / Atsākt* poga kļūs redzama – tā lietojama, lai **atsāktu ierakstīšanu**. Attēls tiks **ierakstīts, līdz** tiek nospiesta *Stop* **(6)** poga.

**Izveido GIF, kuru vēlies iekļaut prezentācijā –** kā atvērtā teksta dokumentā raksti teikumu. Tātad, pēc *Record* **(3)** pogas nospiešanas, datnes nosaukuma ierakstīšanas un saglabāšanas vietas noteikšanas, sāc rakstīt tekstu un pēc rakstīšanas pabeigšanas spied *Stop* **(6)**.

#### **5. Animētā attēla ievietošana PowerPoint prezentācijā**

Lai ievietotu GIF datni prezentācijā, **nevar lietot parastās ievelc - atlaid vai kopēt un ielīmēt** darbības. Jāizmanto *Insert/ Iespraust* funkcija. Ja izmantosi citus paņēmienus, tiks importēts tikai pirmais animācijas kadrs.

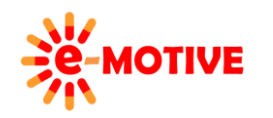

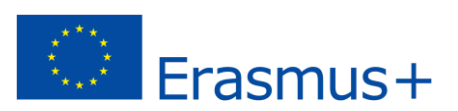

Izvēlies *Insert/Iespraust* **(1) galvenajā izvēlnē**, tad klikšķini ikonu *Pictures\*/Attēls***(2)**.

#### **\* Piezīme! GIF ir animēts attēls, tādēļ neizvēlamies** *Video* **.**

Logā, kurš tiks atvērts, izvēlies iepriekš izveidoto animēto attēlu, apstiprini izvēli, klikšķinot pogu *Insert*.

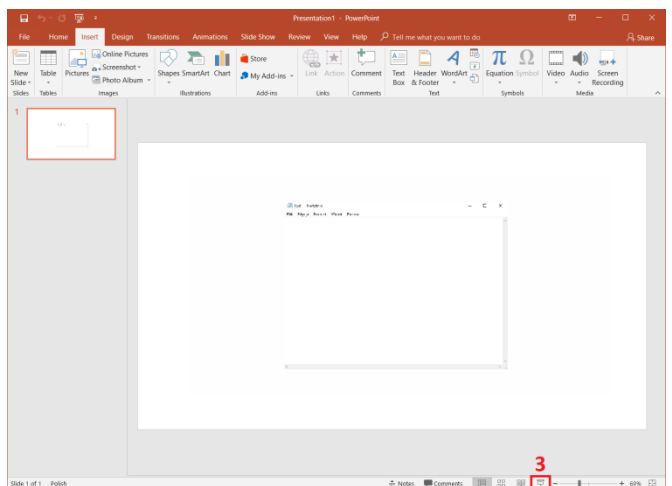

 $\Box$ Fil Online Pictures  $\blacktriangleright$ <sup>a</sup> Store  $\frac{1}{2}$ ۵ò п 볶 Screenshot -New<br>Slide Table Pictures Shapes SmartArt Chart Action  $\infty$ My Add-ins -**Dhoto Album** Slides Tab. thestrations Add-ins Link Images ò  $\overline{1}$ 

Animētais attēls jau iekļauts. **Lai pārliecinātos, ka viss darbojās,** izmanto *Slide Show* /*Slaidrāde* **(3)**.

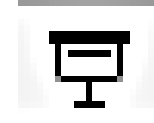

**Piezīme! Ierakstītā animācija darbosies tikai, skatoties prezentāciju, bet nebūs redzama rediģējot prezentāciju.**

Animētais GIF attēls ekrānā parādās kā **video, kas tiek rādīts** 

**cilpas režīmā.** 

#### **6. Noderīgas saites**

- 1. ShoeBox: Augšuplādē GIF animāciju izmantojot LiceCap *<https://www.youtube.com/watch?v=t8tzRpwRo5U>*
- 2. Kā izveidot .GIF (animēts foto) izmantojot Licecap *<https://www.youtube.com/watch?v=g3GWzxhwBtE>*
- 3. GIF attēla izveidošana no video izmantojot LICEcap *[https://www.youtube.com/watch?v=4\\_4lArmq15c](https://www.youtube.com/watch?v=4_4lArmq15c)*

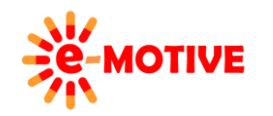

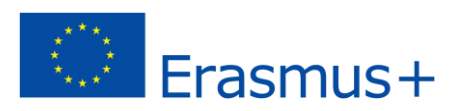